## 出席管理システムアクセスのための準備

出席管理システムにログインするには、教務Web同様下記に記述する初期設定をする必要があります。

## 1) Microsoft Edge のポップアップの許可に登録

Webブラウザ(Microsoft Edge)のタブ右上にある「・・・」→「設定」を選びます。

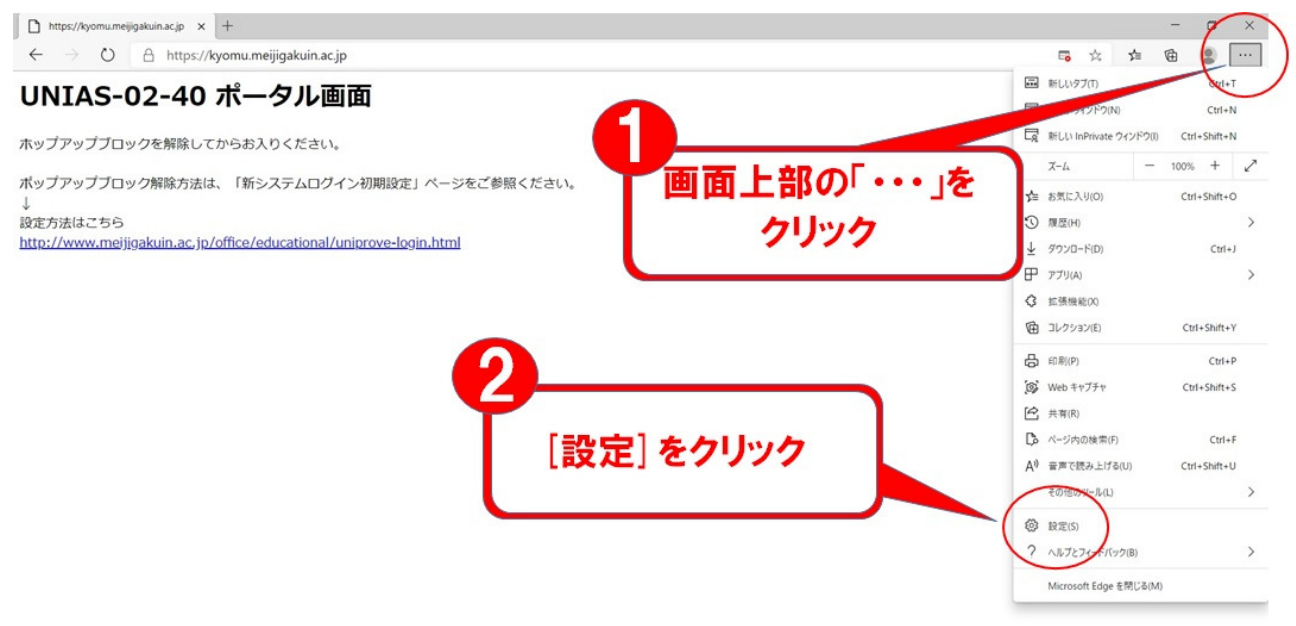

2)「Cookie とサイトのアクセス許可」→「ポップアップとリダイレクト」の順番に選択します。

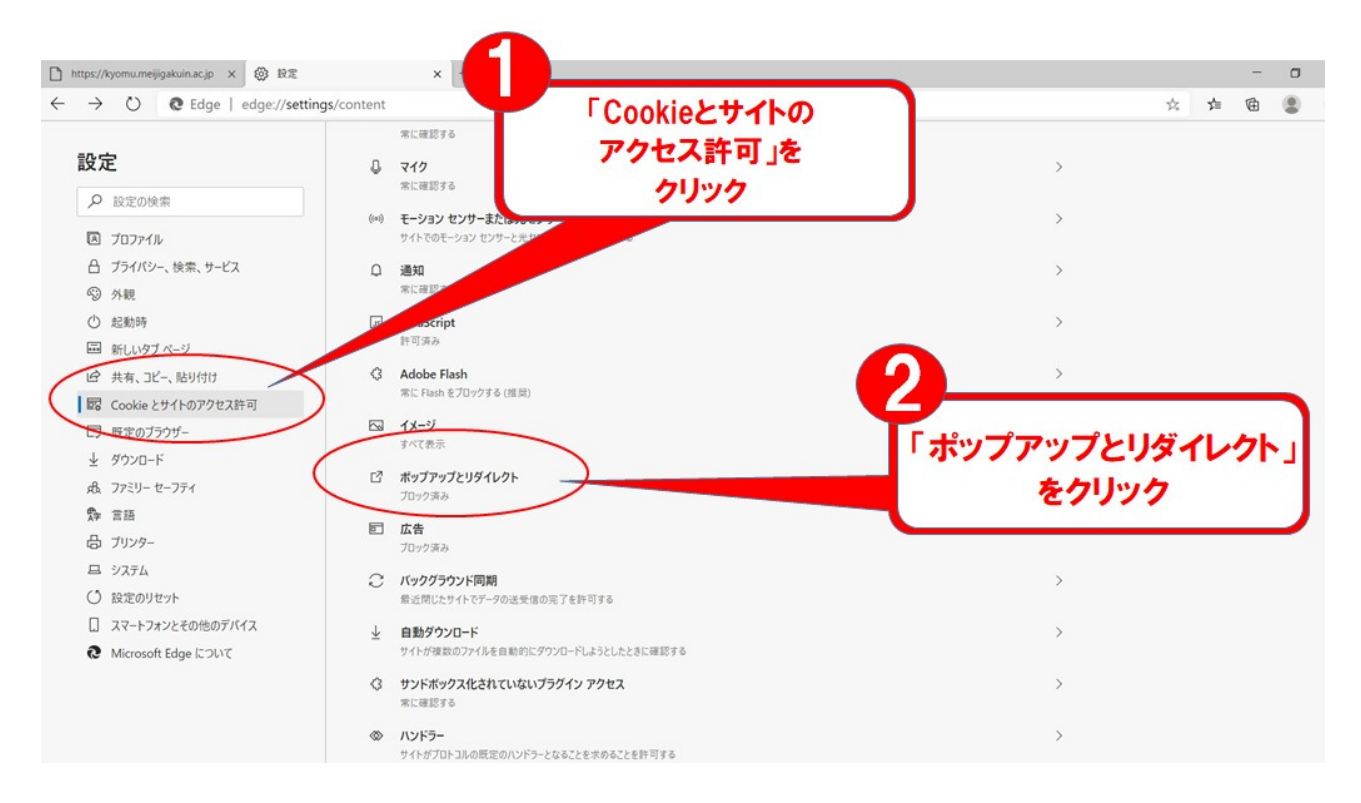

## 3)許可の右側にある「追加」をクリックします。

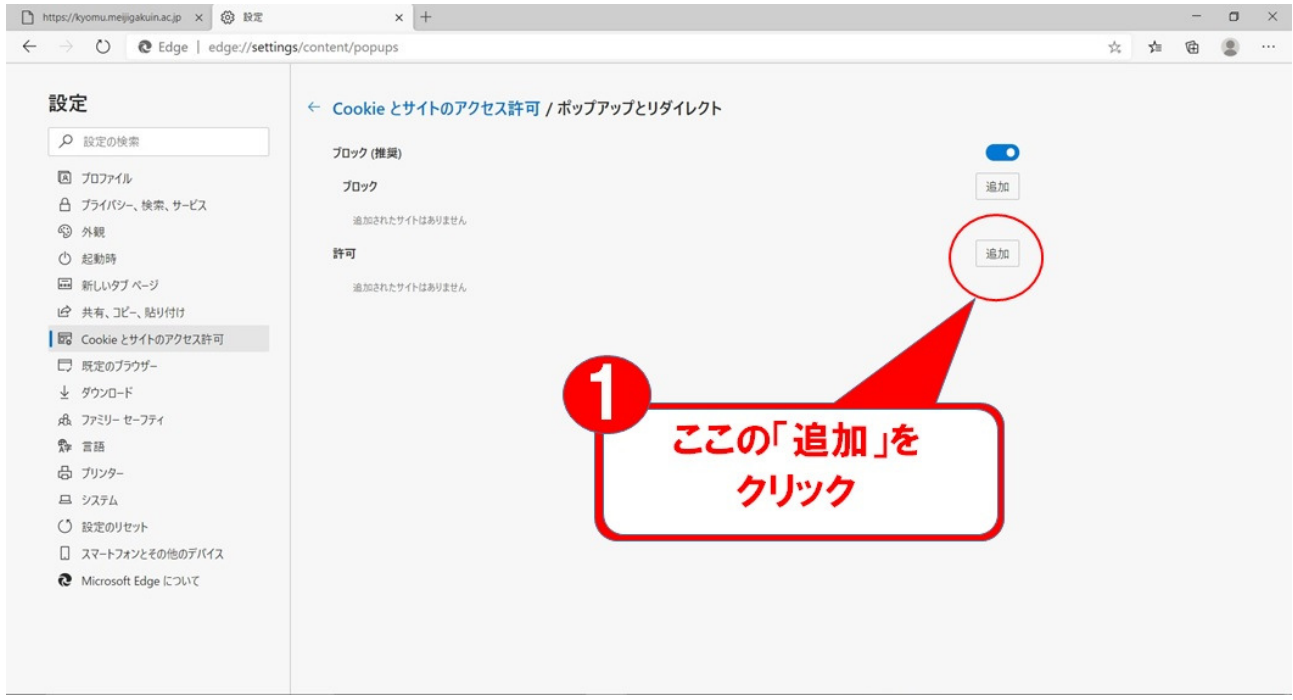

4)「サイトの追加」と表示されたら、枠の中に「https://master.meijigakuin.ac.jp」を記入して「追 加」ボタンを押します。

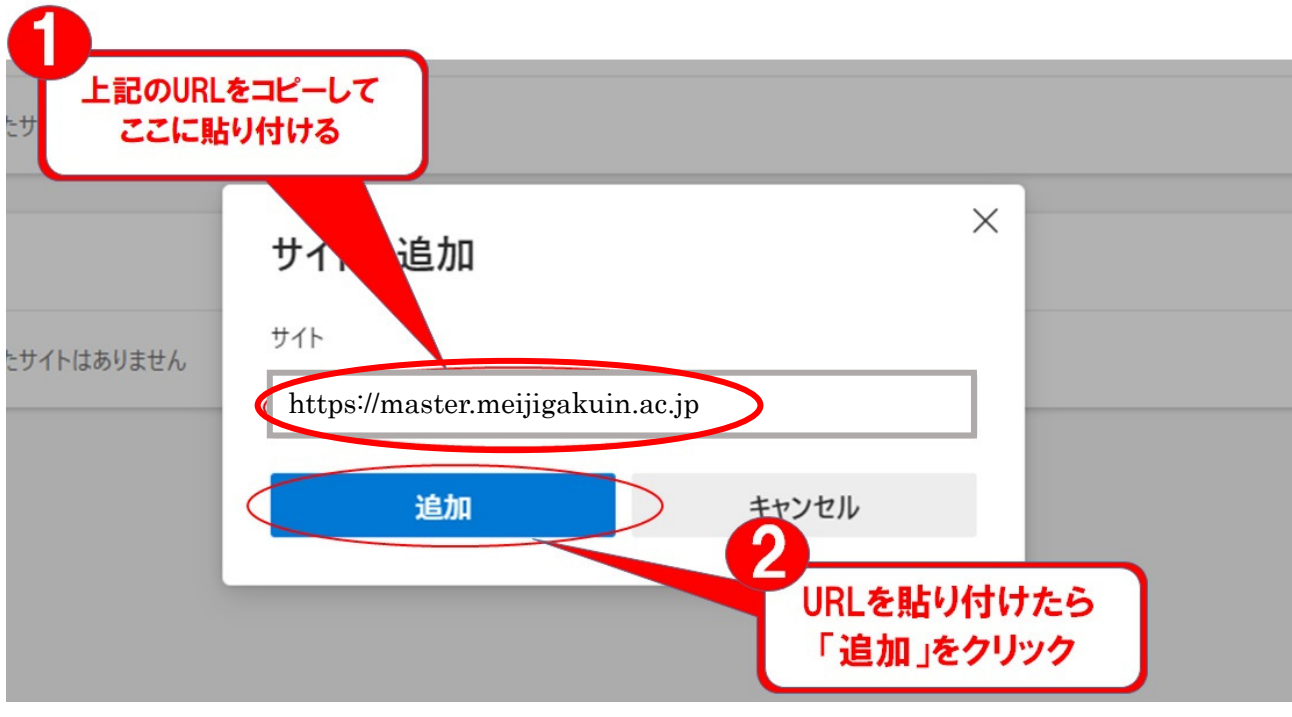

5)追加ボタンを押した後、以下の画面に先ほど記入した URL が表示されていることを確認して「×」 で設定を閉じてください。

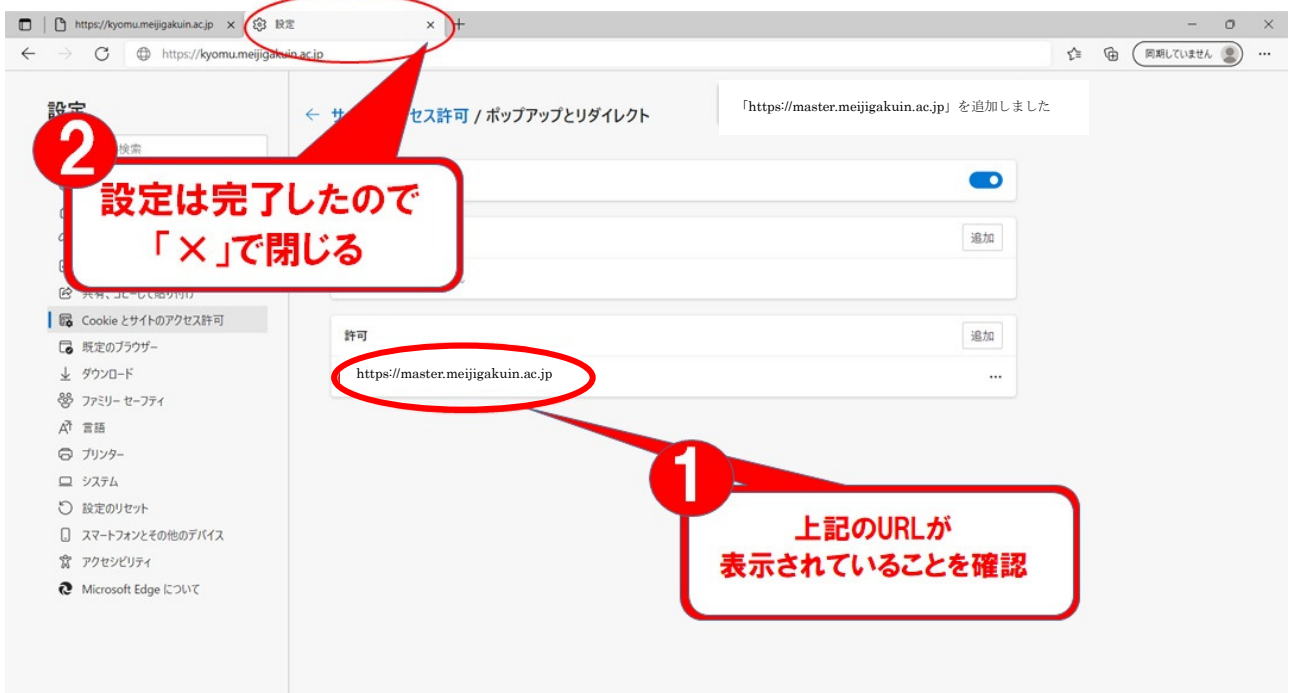

6)設定を閉じた後、再度 Microsoft Edge を起動してログインできるかご確認ください。